## **คู่มือการเรียนรู้ Microsoft Power Apps ผ่านระบบจัดการการเรียนการสอนออนไลน์ (Learning Management System : LMS)**

เข้าไปที่เว็บไซต์ <u><https://lms.rmuti.ac.th/></u> แล้วทำการกรอกชื่อผู้ใช้ (บัญชีอินเทอร์เน็ตมหาวิทยาลัย เทคโนโลยีราชมงคลอีสาน) และรหัสผ่านของท่าน จากนั้นคลิก เข้าใช้บริการ

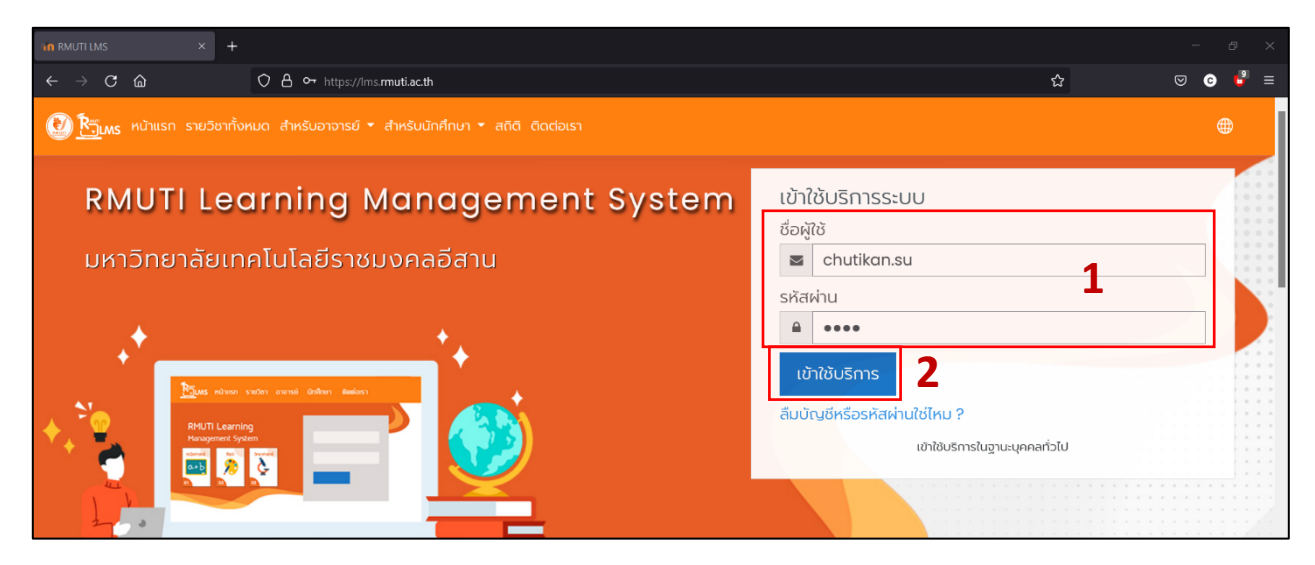

รูปที่ 1 เข้าสู่ระบบ

เมื่อเข้าสู่ระบบเรียบร้อยแล้ว ระบบจะเข้าสู่หน้าแผงควบคุม ตรงเมนูด้านบนให้คลิกที่ รายวิชาทั้งหมด แสดงดังรูปที่ 2

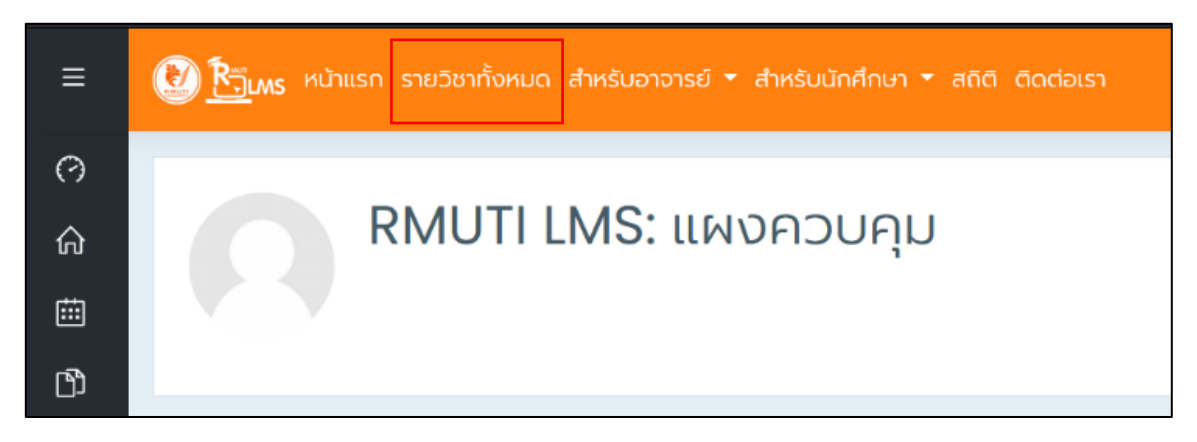

รูปที่ 2 ขั้นตอนค้นหารายวิชา Power Apps (1)

ในช่องค้นหารายวิชา ให้พิมพ์ Power Apps แล้วคลิกที่ไอคอนค้นหา ดังรูปที่ 3

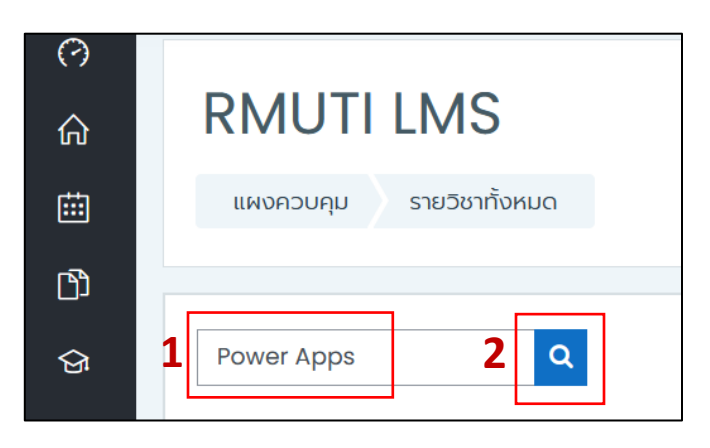

รูปที่ 3 ขั้นตอนค้นหารายวิชา Power Apps (2)

จากนั้นระบบจะแสดงผลค้นหาขึ้นมาดังรูปที่ 4 ชื่อวิชา การจัดการความรู้ (Power Apps) ให้คลิก เข้าดู

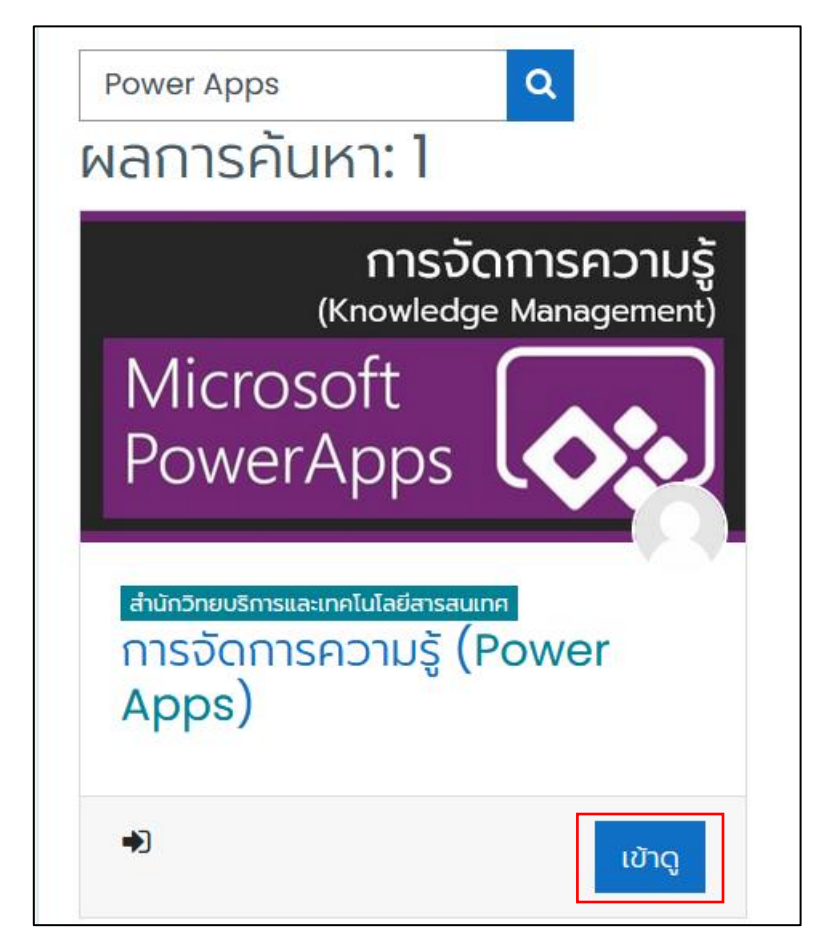

รูปที่ 4 ขั้นตอนค้นหารายวิชา Power Apps (3)

จะเข้าสู่หน้ารายวิชา การจัดการความรู้ (Power Apps) แสดงดังรูปที่ 5 บทเรียนจะมี7 บท ดังนี้

- 1) บทที่ 1 : แนะนำ Power Apps
- 2) บทที่ 2 : วิธีในการสร้างแอปพลิเคชันด้วย Power Apps
- 3) บทที่ 3 : วิธีสร้างแอปพลิเคชันจากข้อมูล
- 4) บทที่ 4 : วิธีสร้างไซต์และรายการใน SharePoint
- 5) บทที่ 5 : วิธีสร้างแอปพลิเคชันจากแอปเปล่า (การสร้างหน้าจอ)
- 6) บทที่ 6 : วิธีสร้างแอปพลิเคชันจากแอปเปล่า (การเชื่อมต่อข้อมูลและฟังก์ชัน)
- 7) บทที่ 7 : วิธีสร้าง workflow ด้วย Power Automate

โดยในแต่ละบทจะมีวีดีโอและเอกสารประกอบ แนะนำให้เริ่มเรียนจากบทที่ 1 ตามลำดับเพื่อความ ต่อเนื่องของเนื้อหา เมื่อท่านคลิกดูวีดีโอและเอกสารในแต่ละบท จะปรากฏเครื่องหมายถูกที่ช่องสี่เหลี่ยมด้านขวา เป็นการบันทึกความสำเร็จของรายวิชา และความสำเร็จจะเป็น 100% เมื่อท่านเรียนรู้ครบถึงบทที่ 7

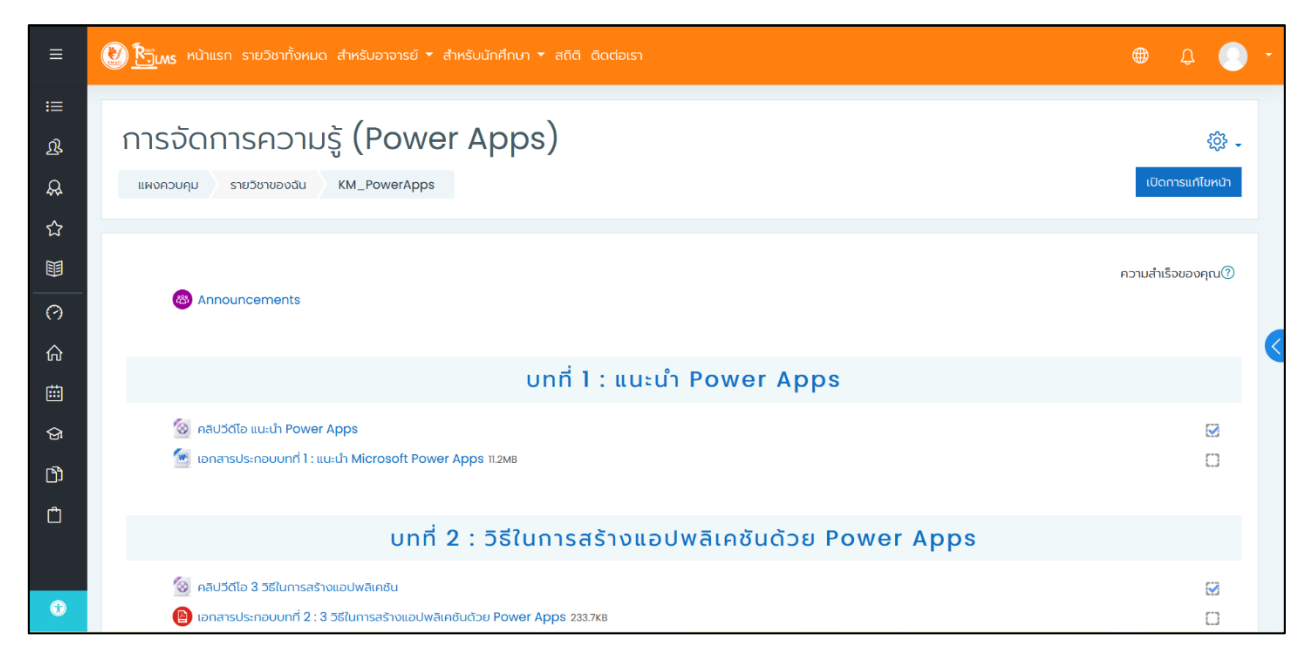

รูปที่ 5 รายวิชา Power Apps (1)

ในหัวข้อสุดท้ายจะรวมเอกสารและวีดีโอที่เกี่ยวข้องทั้งหมด หากต้องการเรียนรู้หรือทบทวนแบบเต็มโดยที่ไม่ โดนตัด ก็สามารถเข้าดูวีดีโอจากตรงนี้ได้เลย และสามารถดาวน์โหลดคู่มือการใช้งาน Power Apps ฉบับสมบูรณ์ จากตรงนี้ได้เช่นกัน

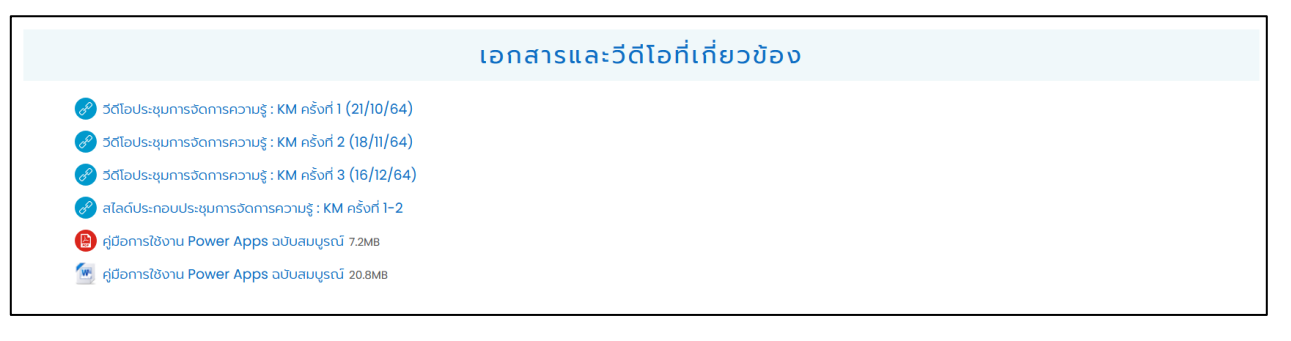

รูปที่ 6 รายวิชา Power Apps (2)